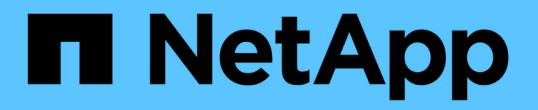

### 데이터 보호를 위해 그룹 스냅샷을 사용합니다 Element Software

NetApp January 15, 2024

This PDF was generated from https://docs.netapp.com/ko-kr/element-software-123/storage/reference\_data\_protection\_group\_snapshot\_details.html on January 15, 2024. Always check docs.netapp.com for the latest.

# 목차

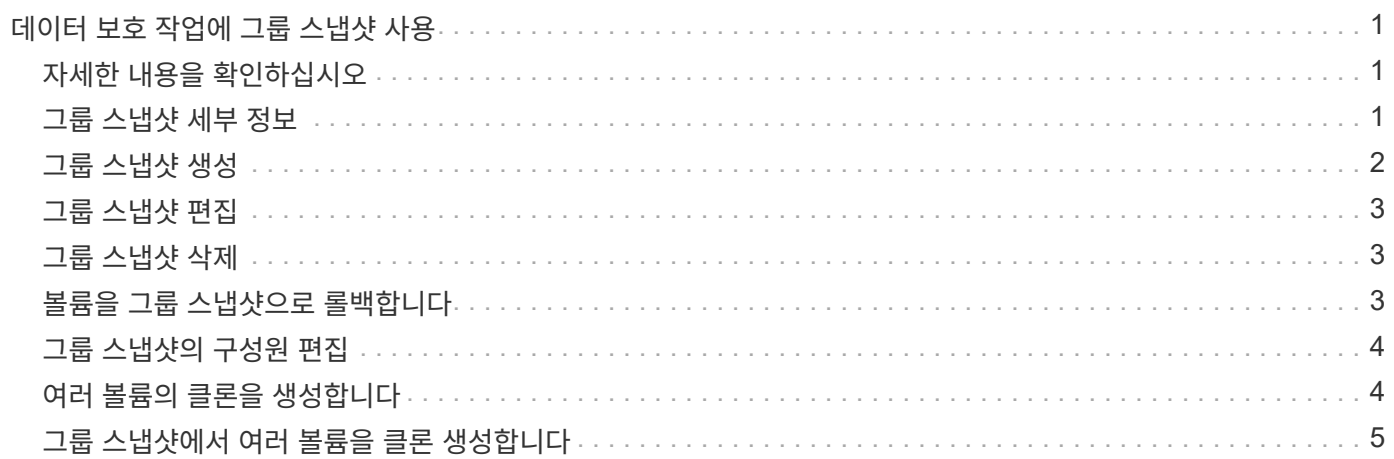

## <span id="page-2-0"></span>데이터 보호 작업에 그룹 스냅샷 사용

관련 볼륨 세트의 그룹 스냅샷을 생성하여 각 볼륨의 메타데이터 시점 복사본을 보존할 수 있습니다. 나중에 그룹 스냅샷을 백업 또는 롤백으로 사용하여 볼륨 그룹의 상태를 이전 상태로 복원할 수 있습니다.

## <span id="page-2-1"></span>자세한 내용을 확인하십시오

- [그룹](#page-3-0) [스냅샷을](#page-3-0) [생성합니다](#page-3-0)
- [그룹](#page-4-0) [스냅샷을](#page-4-0) [편집합니다](#page-4-0)
- [그룹](#page-5-0) [스냅샷의](#page-5-0) [구성원을](#page-5-0) [편집합니다](#page-5-0)
- [그룹](#page-4-1) [스냅샷을](#page-4-1) [삭제합니다](#page-4-1)
- [볼륨을](#page-4-2) [그룹](#page-4-2) [스냅샷으로](#page-4-2) [롤백합니다](#page-4-2)
- [여러](#page-5-1) [볼륨의](#page-5-1) [클론을](#page-5-1) [생성합니다](#page-5-1)
- [그룹](#page-6-0) [스냅샷에서](#page-6-0) [여러](#page-6-0) [볼륨의](#page-6-0) [클론을](#page-6-0) [생성합니다](#page-6-0)

#### <span id="page-2-2"></span>그룹 스냅샷 세부 정보

데이터 보호 탭의 그룹 스냅샷 페이지에서는 그룹 스냅샷에 대한 정보를 제공합니다.

 $\cdot$  \* ID \*

그룹 스냅샷에 대한 시스템 생성 ID입니다.

 $\cdot$  \* UUID \*

그룹 스냅샷의 고유 ID입니다.

• \* 이름 \*

그룹 스냅샷에 대한 사용자 정의 이름입니다.

• \* 생성 시간 \*

그룹 스냅샷이 생성된 시간입니다.

• \* 상태 \*

스냅샷의 현재 상태입니다. 가능한 값:

- 준비: 스냅샷을 사용할 준비가 되어 있으며 아직 쓸 수 없습니다.
- 완료: 이 스냅샷은 준비를 완료했으며 이제 사용할 수 있습니다.
- Active(활성): 스냅샷이 활성 분기입니다.
- \* # 볼륨 \*

그룹에 있는 볼륨의 수입니다.

• \* 보존 기간 \*

스냅샷이 삭제되는 요일 및 시간입니다.

• \* 원격 복제 \*

원격 SolidFire 클러스터로의 복제에 대해 스냅샷이 설정되었는지 여부를 나타냅니다. 가능한 값:

- Enabled(사용): 원격 복제에 대해 스냅샷이 설정되었습니다.
- Disabled(사용 안 함): 원격 복제에 대해 스냅샷이 사용되지 않습니다.

### <span id="page-3-0"></span>그룹 스냅샷 생성

볼륨 그룹의 스냅샷을 생성할 수 있으며 그룹 스냅샷 스케줄을 생성하여 그룹 스냅샷을 자동화할 수도 있습니다. 단일 그룹 스냅샷은 한 번에 최대 32개의 볼륨을 일관되게 스냅샷할 수 있습니다.

단계

- 1. Management \* > \* Volumes \* 를 클릭합니다.
- 2. 확인란을 사용하여 볼륨 그룹에 대해 여러 볼륨을 선택합니다.
- 3. 대량 작업 \* 을 클릭합니다.
- 4. 그룹 스냅샷 \* 을 클릭합니다.
- 5. Create Group Snapshot of Volumes(볼륨의 그룹 스냅샷 생성) 대화 상자에 새 그룹 스냅샷 이름을 입력합니다.
- 6. \* 선택 사항: \* 상위 볼륨이 페어링될 때 각 스냅샷이 복제에 캡처되도록 \* Include each Group Snapshot Member in Replication when paired \* 확인란을 선택합니다.
- 7. 그룹 스냅샷에 대한 보존 옵션을 선택합니다.
	- 영구 유지 \* 를 클릭하여 시스템에 스냅샷을 무한정 유지합니다.
	- 보존 기간 설정 \* 을 클릭하고 날짜 스핀 상자를 사용하여 시스템에서 스냅샷을 보존할 기간을 선택합니다.
- 8. 즉각적인 단일 스냅샷을 생성하려면 다음 단계를 수행하십시오.
	- a. 지금 그룹 스냅샷 생성 \* 을 클릭합니다.
	- b. 그룹 스냅샷 생성 \* 을 클릭합니다.
- 9. 스냅샷이 나중에 실행되도록 예약하려면 다음 단계를 수행하십시오.
	- a. Create Group Snapshot Schedule \* 을 클릭합니다.
	- b. 새 일정 이름 \* 을 입력합니다.
	- c. 목록에서 \* 스케줄 유형 \* 을 선택합니다.
	- d. \* 선택 사항: \* 예약된 스냅샷을 주기적으로 반복하려면 \* 반복 일정 \* 확인란을 선택합니다.
	- e. Create Schedule \* 을 클릭합니다.

### <span id="page-4-0"></span>그룹 스냅샷 편집

기존 그룹 스냅샷에 대한 복제 및 보존 설정을 편집할 수 있습니다.

- 1. 데이터 보호 \* > \* 그룹 스냅샷 \* 을 클릭합니다.
- 2. 편집할 그룹 스냅숏의 작업 아이콘을 클릭합니다.
- 3. 결과 메뉴에서 \* Edit \* 를 선택합니다.
- 4. \* 선택 사항: \* 그룹 스냅샷의 복제 설정을 변경하려면:
	- a. 현재 복제 \* 옆에 있는 \* 편집 \* 을 클릭합니다.
	- b. 상위 볼륨이 페어링될 때 각 스냅샷이 복제에서 캡처되도록 하려면 \* Include each Group Snapshot Member in Replication when paired \* 확인란을 선택합니다.
- 5. \* 선택 사항: \* 그룹 스냅샷의 보존 설정을 변경하려면 다음 옵션 중 하나를 선택합니다.
	- a. Current Retention \* 옆에 있는 \* Edit \* 를 클릭합니다.
	- b. 그룹 스냅샷에 대한 보존 옵션을 선택합니다.
		- 영구 유지 \* 를 클릭하여 시스템에 스냅샷을 무한정 유지합니다.
		- 보존 기간 설정 \* 을 클릭하고 날짜 스핀 상자를 사용하여 시스템에서 스냅샷을 보존할 기간을 선택합니다.

6. 변경 내용 저장 \* 을 클릭합니다.

#### <span id="page-4-1"></span>그룹 스냅샷 삭제

시스템에서 그룹 스냅샷을 삭제할 수 있습니다. 그룹 스냅샷을 삭제할 때 그룹과 연결된 모든 스냅샷을 개별 스냅샷으로 삭제 또는 보존할지 여부를 선택할 수 있습니다.

그룹 스냅샷의 구성원인 볼륨이나 스냅샷을 삭제하면 더 이상 그룹 스냅샷으로 롤백할 수 없습니다. 그러나 각 볼륨을 개별적으로 롤백할 수 있습니다.

- 1. 데이터 보호 \* > \* 그룹 스냅샷 \* 을 클릭합니다.
- 2. 삭제할 스냅샷에 대한 작업 아이콘을 클릭합니다.
- 3. 결과 메뉴에서 \* 삭제 \* 를 클릭합니다.
- 4. 확인 대화 상자에서 다음 옵션 중 하나를 선택합니다.
	- 그룹 스냅샷 및 모든 구성원 스냅샷을 삭제하려면 \* 그룹 스냅샷 및 모든 그룹 스냅샷 구성원 삭제 \* 를 클릭합니다.
	- 그룹 스냅샷 구성원을 개별 스냅샷으로 유지 \* 를 클릭하여 그룹 스냅샷을 삭제하지만 모든 구성원 스냅샷은 유지합니다.
- 5. 작업을 확인합니다.

#### <span id="page-4-2"></span>볼륨을 그룹 스냅샷으로 롤백합니다

언제든지 볼륨 그룹을 그룹 스냅샷으로 롤백할 수 있습니다.

볼륨 그룹을 롤백하면 그룹의 모든 볼륨이 그룹 스냅샷이 생성된 시점의 상태로 복구됩니다. 또한 롤백하면 볼륨 크기가 원래 스냅샷에 기록된 크기로 복원됩니다. 시스템에서 볼륨을 제거한 경우 해당 볼륨의 모든 스냅숏도 삭제 시점에 삭제되었으며 시스템은 삭제된 볼륨 스냅숏을 복원하지 않습니다.

- 1. 데이터 보호 \* > \* 그룹 스냅샷 \* 을 클릭합니다.
- 2. 볼륨 롤백에 사용할 그룹 스냅숏의 작업 아이콘을 클릭합니다.
- 3. 결과 메뉴에서 \* Rollback Volumes to Group Snapshot \* 을 선택합니다.
- 4. \* 선택 사항 \*: 스냅샷으로 롤백하기 전에 볼륨의 현재 상태를 저장하려면

a. 스냅샷으로 롤백 \* 대화 상자에서 \* 볼륨의 현재 상태를 그룹 스냅샷으로 저장 \* 을 선택합니다.

b. 새 스냅샷의 이름을 입력합니다.

5. 그룹 스냅샷 롤백 \* 을 클릭합니다.

#### <span id="page-5-0"></span>그룹 스냅샷의 구성원 편집

기존 그룹 스냅샷의 구성원에 대한 보존 설정을 편집할 수 있습니다.

1. 데이터 보호 \* > \* 스냅샷 \* 을 클릭합니다.

2. 구성원 \* 탭을 클릭합니다.

- 3. 편집할 그룹 스냅샷 구성원의 작업 아이콘을 클릭합니다.
- 4. 결과 메뉴에서 \* Edit \* 를 선택합니다.
- 5. 스냅샷의 복제 설정을 변경하려면 다음 옵션 중에서 선택합니다.
	- 영구 유지 \* 를 클릭하여 시스템에 스냅샷을 무한정 유지합니다.

◦ 보존 기간 설정 \* 을 클릭하고 날짜 스핀 상자를 사용하여 시스템에서 스냅샷을 보존할 기간을 선택합니다. 6. 변경 내용 저장 \* 을 클릭합니다.

### <span id="page-5-1"></span>여러 볼륨의 클론을 생성합니다

단일 작업으로 여러 볼륨 클론을 생성하여 볼륨 그룹에 있는 데이터의 시점 복사본을 생성할 수 있습니다.

볼륨을 클론하면 시스템에서 볼륨의 스냅샷을 생성한 다음 스냅샷의 데이터에서 새 볼륨을 생성합니다. 새 볼륨 클론을 마운트하고 쓸 수 있습니다. 여러 볼륨의 클론 복제는 비동기식 프로세스이며 클론 복제할 볼륨의 크기와 수에 따라 시간이 달라집니다.

볼륨 크기와 현재 클러스터 로드는 클론 복제 작업을 완료하는 데 필요한 시간에 영향을 줍니다.

#### 단계

- 1. Management \* > \* Volumes \* 를 클릭합니다.
- 2. Active \* 탭을 클릭합니다.
- 3. 확인란을 사용하여 여러 볼륨을 선택하고 볼륨 그룹을 생성합니다.
- 4. 대량 작업 \* 을 클릭합니다.
- 5. 결과 메뉴에서 \* Clone \* 을 클릭합니다.
- 6. 여러 볼륨 클론 \* 대화 상자에 \* 새 볼륨 이름 접두사 \* 를 입력합니다.

접두사는 그룹의 모든 볼륨에 적용됩니다.

7. \* 선택 사항: \* 클론이 속할 다른 계정을 선택합니다.

계정을 선택하지 않으면 시스템에서 새 볼륨을 현재 볼륨 계정에 할당합니다.

8. \* 선택 사항: \* 클론의 볼륨에 대해 다른 액세스 방법을 선택합니다.

액세스 방법을 선택하지 않으면 시스템이 현재 볼륨 액세스를 사용합니다.

9. 클로닝 시작 \* 을 클릭합니다.

#### <span id="page-6-0"></span>그룹 스냅샷에서 여러 볼륨을 클론 생성합니다

시점 그룹 스냅샷에서 볼륨 그룹을 복제할 수 있습니다. 그룹 스냅샷은 볼륨을 생성하기 위한 기반으로 사용되므로 이 작업을 수행하려면 볼륨의 그룹 스냅샷이 이미 있어야 합니다. 볼륨을 생성한 후에는 시스템의 다른 볼륨과 마찬가지로 사용할 수 있습니다.

볼륨 크기와 현재 클러스터 로드는 클론 복제 작업을 완료하는 데 필요한 시간에 영향을 줍니다.

- 1. 데이터 보호 \* > \* 그룹 스냅샷 \* 을 클릭합니다.
- 2. 볼륨 클론에 사용할 그룹 스냅숏의 작업 아이콘을 클릭합니다.
- 3. 결과 메뉴에서 \* Clone Volumes from Group Snapshot \* 을 선택합니다.
- 4. 그룹 스냅샷의 볼륨 클론 \* 대화 상자에 \* 새 볼륨 이름 접두사 \* 를 입력합니다.

접두사는 그룹 스냅샷으로부터 생성된 모든 볼륨에 적용됩니다.

5. \* 선택 사항: \* 클론이 속할 다른 계정을 선택합니다.

계정을 선택하지 않으면 시스템에서 새 볼륨을 현재 볼륨 계정에 할당합니다.

6. \* 선택 사항: \* 클론의 볼륨에 대해 다른 액세스 방법을 선택합니다.

액세스 방법을 선택하지 않으면 시스템이 현재 볼륨 액세스를 사용합니다.

7. 클로닝 시작 \* 을 클릭합니다.

Copyright © 2024 NetApp, Inc. All Rights Reserved. 미국에서 인쇄됨 본 문서의 어떠한 부분도 저작권 소유자의 사전 서면 승인 없이는 어떠한 형식이나 수단(복사, 녹음, 녹화 또는 전자 검색 시스템에 저장하는 것을 비롯한 그래픽, 전자적 또는 기계적 방법)으로도 복제될 수 없습니다.

NetApp이 저작권을 가진 자료에 있는 소프트웨어에는 아래의 라이센스와 고지사항이 적용됩니다.

본 소프트웨어는 NetApp에 의해 '있는 그대로' 제공되며 상품성 및 특정 목적에의 적합성에 대한 명시적 또는 묵시적 보증을 포함하여(이에 제한되지 않음) 어떠한 보증도 하지 않습니다. NetApp은 대체품 또는 대체 서비스의 조달, 사용 불능, 데이터 손실, 이익 손실, 영업 중단을 포함하여(이에 국한되지 않음), 이 소프트웨어의 사용으로 인해 발생하는 모든 직접 및 간접 손해, 우발적 손해, 특별 손해, 징벌적 손해, 결과적 손해의 발생에 대하여 그 발생 이유, 책임론, 계약 여부, 엄격한 책임, 불법 행위(과실 또는 그렇지 않은 경우)와 관계없이 어떠한 책임도 지지 않으며, 이와 같은 손실의 발생 가능성이 통지되었다 하더라도 마찬가지입니다.

NetApp은 본 문서에 설명된 제품을 언제든지 예고 없이 변경할 권리를 보유합니다. NetApp은 NetApp의 명시적인 서면 동의를 받은 경우를 제외하고 본 문서에 설명된 제품을 사용하여 발생하는 어떠한 문제에도 책임을 지지 않습니다. 본 제품의 사용 또는 구매의 경우 NetApp에서는 어떠한 특허권, 상표권 또는 기타 지적 재산권이 적용되는 라이센스도 제공하지 않습니다.

본 설명서에 설명된 제품은 하나 이상의 미국 특허, 해외 특허 또는 출원 중인 특허로 보호됩니다.

제한적 권리 표시: 정부에 의한 사용, 복제 또는 공개에는 DFARS 252.227-7013(2014년 2월) 및 FAR 52.227- 19(2007년 12월)의 기술 데이터-비상업적 품목에 대한 권리(Rights in Technical Data -Noncommercial Items) 조항의 하위 조항 (b)(3)에 설명된 제한사항이 적용됩니다.

여기에 포함된 데이터는 상업용 제품 및/또는 상업용 서비스(FAR 2.101에 정의)에 해당하며 NetApp, Inc.의 독점 자산입니다. 본 계약에 따라 제공되는 모든 NetApp 기술 데이터 및 컴퓨터 소프트웨어는 본질적으로 상업용이며 개인 비용만으로 개발되었습니다. 미국 정부는 데이터가 제공된 미국 계약과 관련하여 해당 계약을 지원하는 데에만 데이터에 대한 전 세계적으로 비독점적이고 양도할 수 없으며 재사용이 불가능하며 취소 불가능한 라이센스를 제한적으로 가집니다. 여기에 제공된 경우를 제외하고 NetApp, Inc.의 사전 서면 승인 없이는 이 데이터를 사용, 공개, 재생산, 수정, 수행 또는 표시할 수 없습니다. 미국 국방부에 대한 정부 라이센스는 DFARS 조항 252.227-7015(b)(2014년 2월)에 명시된 권한으로 제한됩니다.

#### 상표 정보

NETAPP, NETAPP 로고 및 <http://www.netapp.com/TM>에 나열된 마크는 NetApp, Inc.의 상표입니다. 기타 회사 및 제품 이름은 해당 소유자의 상표일 수 있습니다.